Slide 1 - Welcome

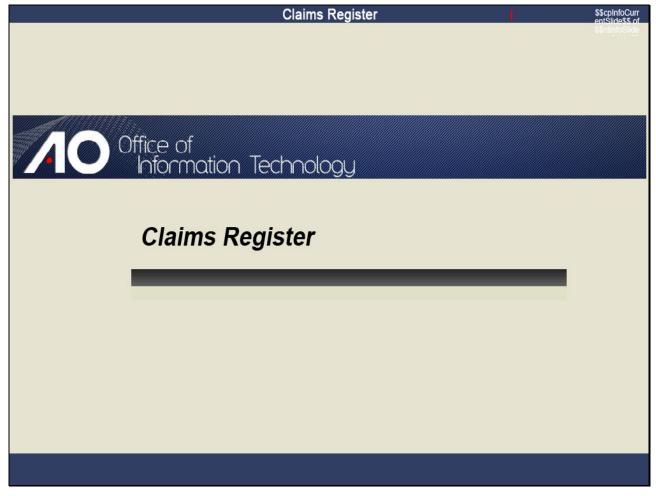

# Slide notes

Click to add notes for the selected slide

# Slide 2 - Objectives

# **Objectives**

When you complete this module, you should be able to:

- Combine and view multiple PDF documents from the claims register in a concatenated PDF file.
- Produce a claims summary report and describe the new features associated with this report.

Click CONTINUE

# Slide notes

When you complete this module, you should be able to combine and view multiple documents from the claims register in one larger PDF file and produce a claims summary report and describe the new features associated with this report.

# Slide 3 - View Multiple Documents

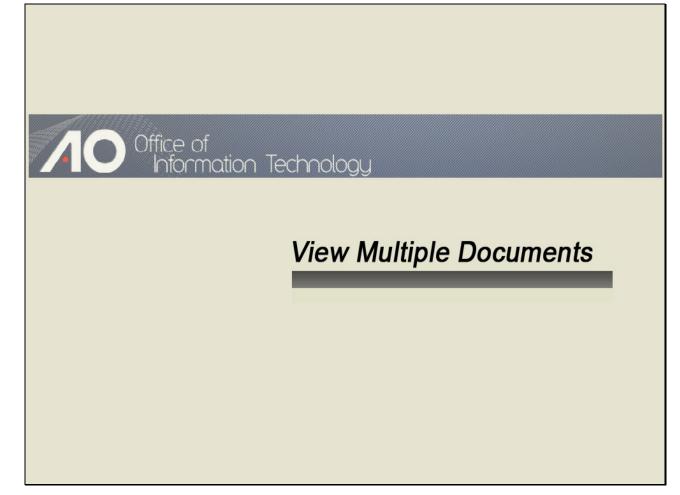

### Slide 4 - Slide 4

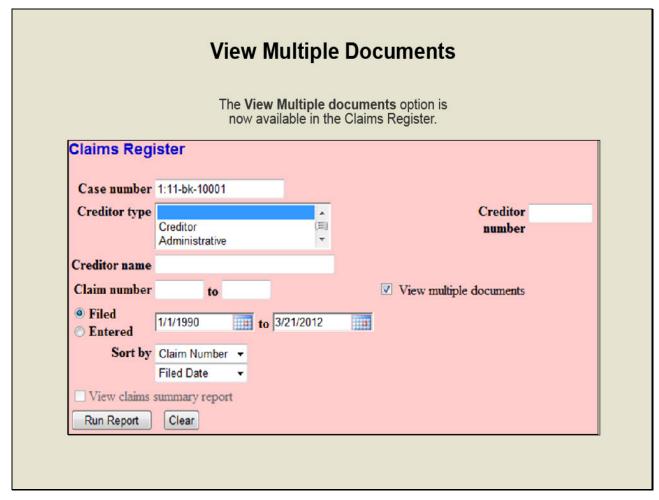

# Slide notes

The Claims Register in Release 5.0 includes a number of enhancements that should be beneficial to both court staff and outside users. One of the more prominent new features is the ability to combine and view multiple documents from the Claims Register in one PDF file.

Prior to Release 5.0, users could only view multiple documents in the Docket Report. We'll now run a Claims Register report and view multiple documents in CM/ECF.

### Slide 5 - Slide 5

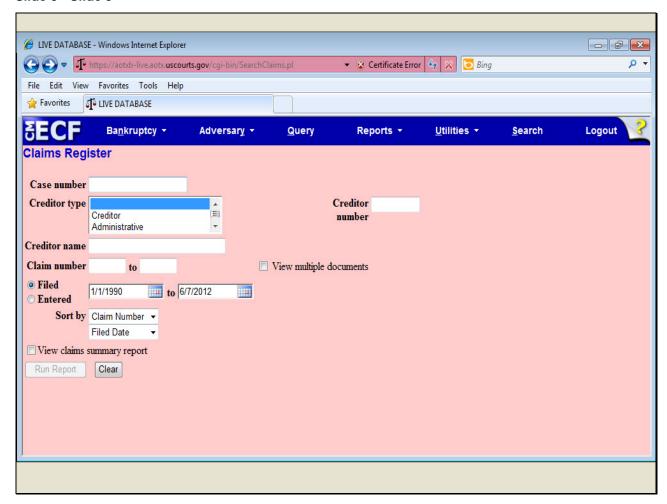

# Slide notes

First, we'll enter the case number...

### Slide 6 - Slide 6

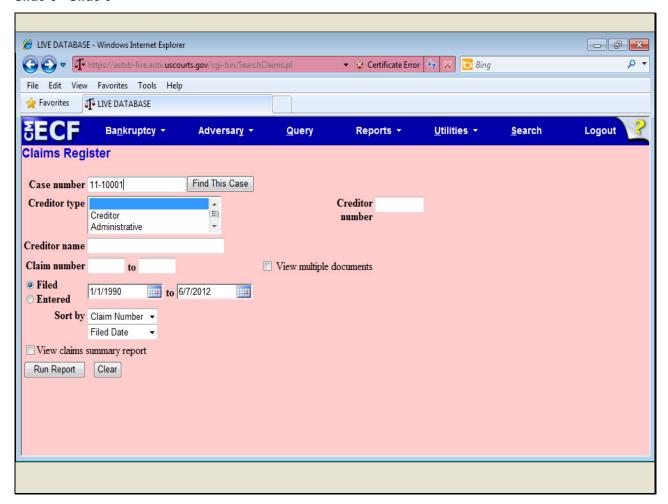

### Slide 7 - Slide 7

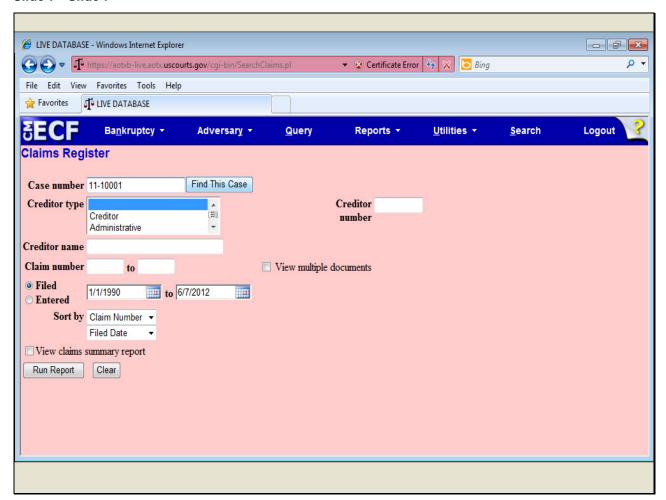

### Slide 8 - Slide 8

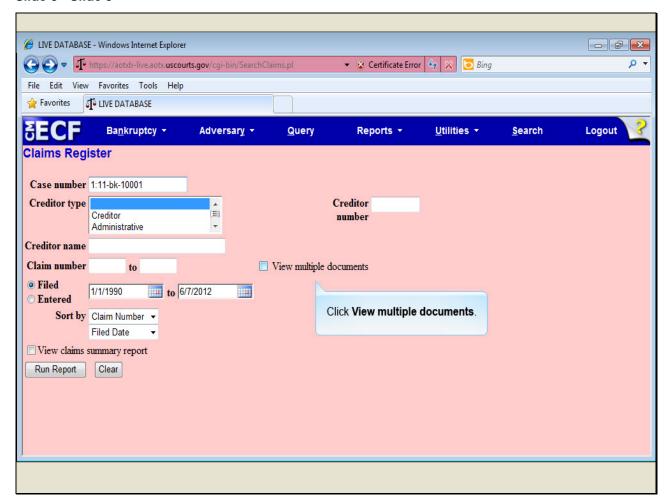

# Slide notes

...and click View multiple documents.

### Slide 9 - Slide 9

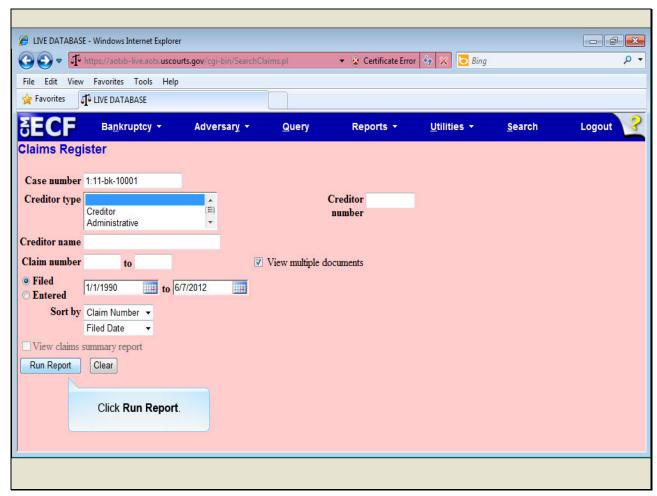

# Slide notes

Note that when the View multiple documents check box is selected, the View claims summary report selection is grayed out. We'll discuss the View claims summary report option later in this lesson. Click Run Report.

#### Slide 10 - Slide 10

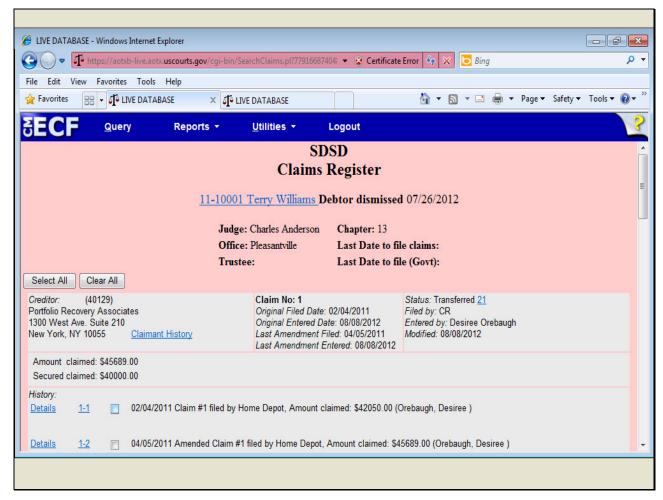

# Slide notes

When the View multiple documents option is selected, the Claims Register report will include a check box next to each claim, claim attachment, or claim related proceeding. Claim related entries are copied directly from the docket report for more history of this claim.

To include all documents in the Claims Register in one large PDF file, click Select All. That way, you don't have to print each claim and related filing separately. In this example, I will select three documents by clicking the corresponding check boxes.

### Slide 11 - Slide 11

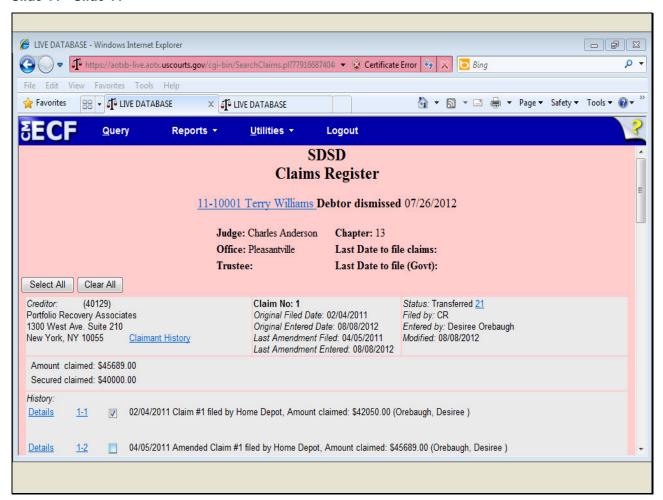

### Slide 12 - Slide 12

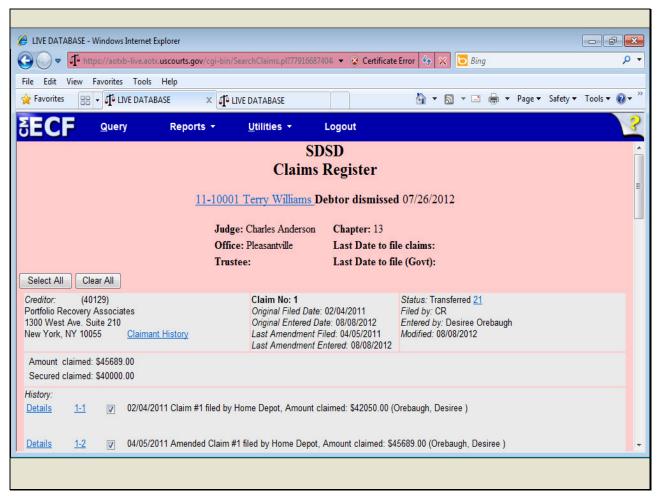

### Slide 13 - Slide 13

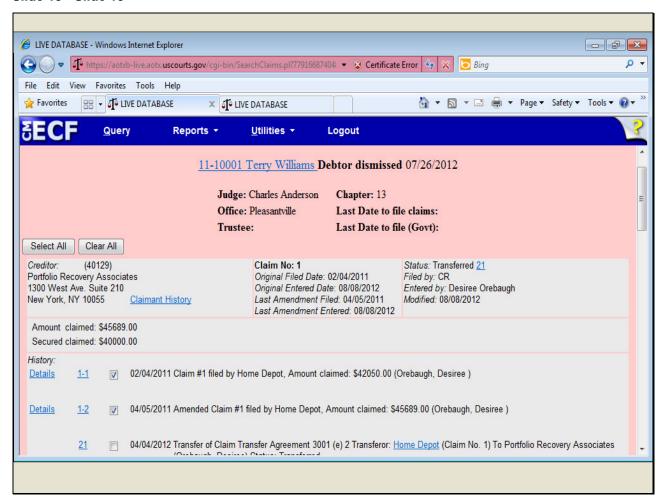

#### Slide 14 - Slide 14

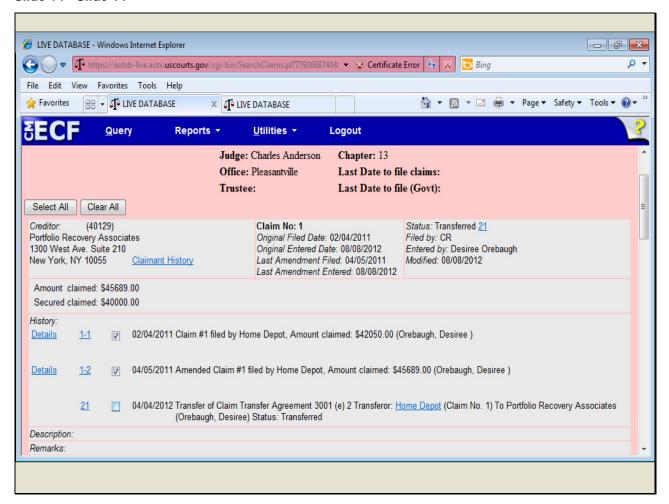

#### Slide 15 - Slide 15

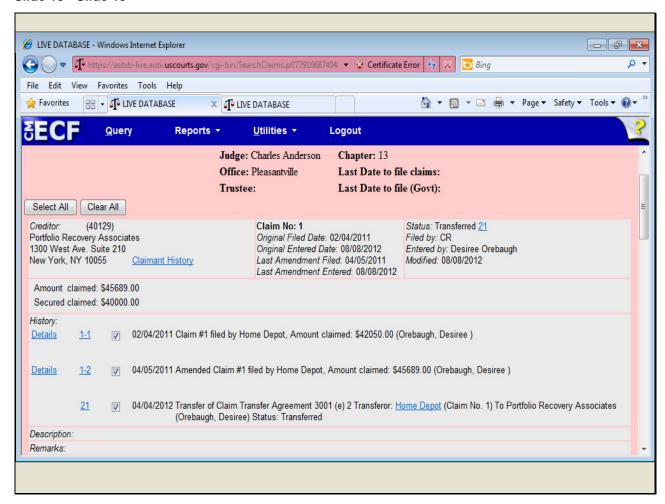

# Slide notes

Once all the documents have been selected, I'll scroll to the bottom of the screen.

### Slide 16 - Slide 16

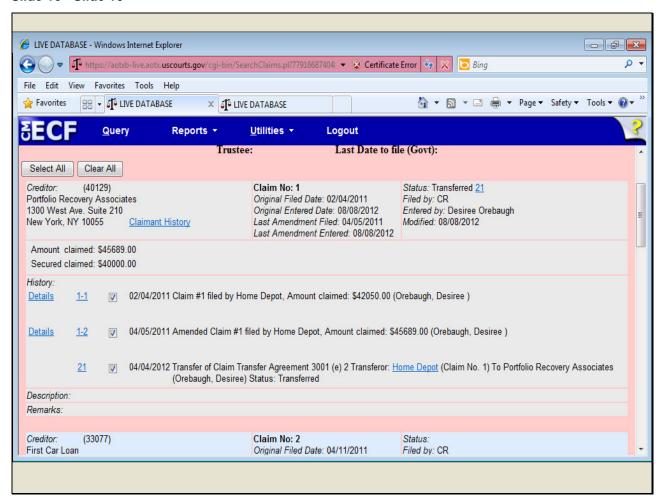

### Slide 17 - Slide 17

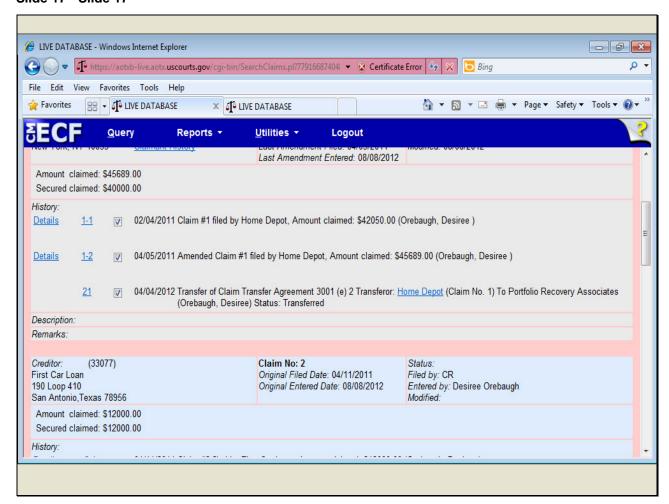

### Slide 18 - Slide 18

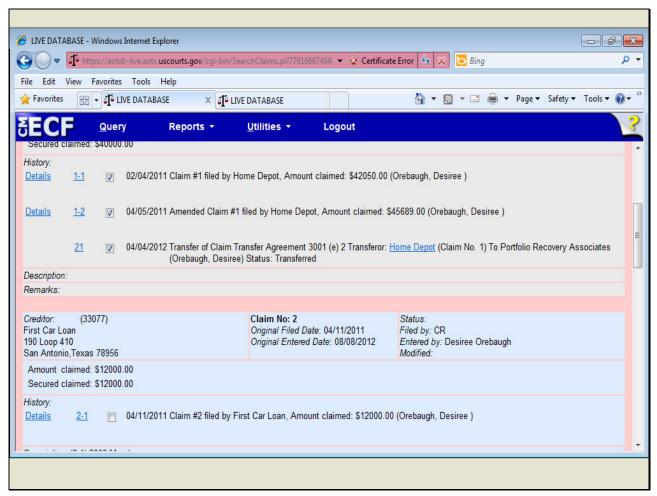

### Slide 19 - Slide 19

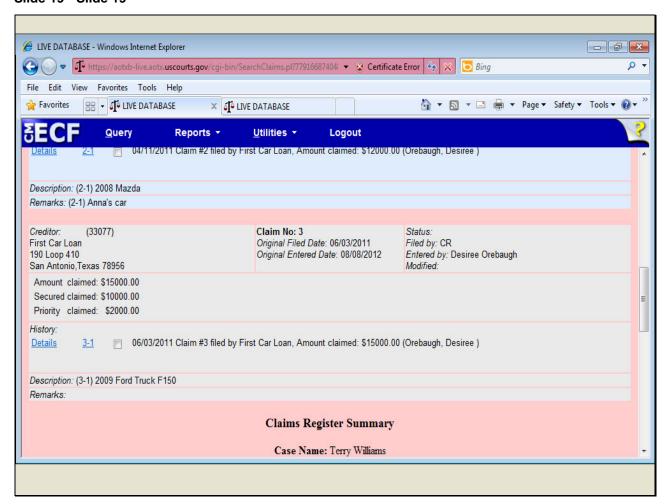

### Slide 20 - Slide 20

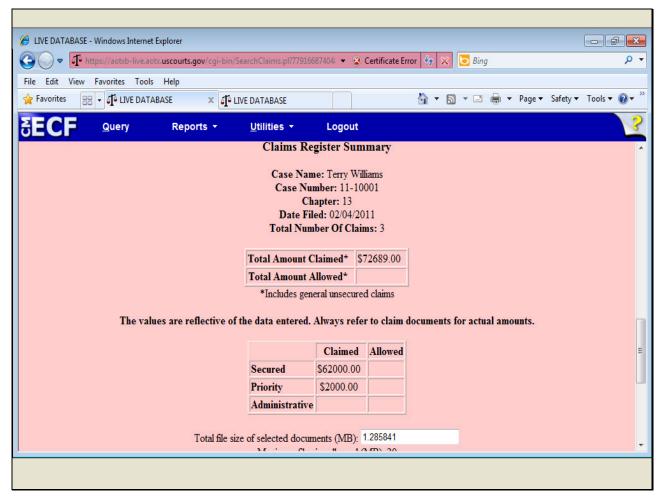

# Slide notes

In addition to the Secured and Priority claimed amounts, there is now an Administrative field for court use only. I'll scroll down to view the rest of the report.

### Slide 21 - Slide 21

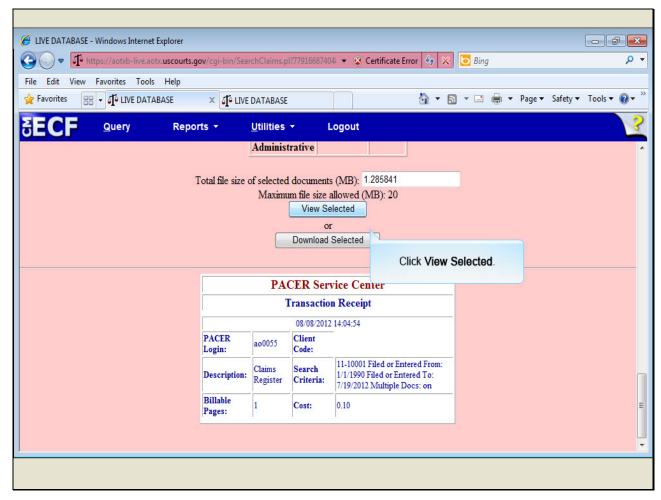

# Slide notes

The option to View Selected or Download Selected documents displays at the end of this screen. When multiple documents are selected, all documents are presented in one concatenated (or linked) PDF/A document.

The court may have a restriction on the size of PDF files. If the total file size of the selected documents exceeds the court's maximum file size limit, an error message will display. I'll now click View Selected.

### Slide 22 - Slide 22

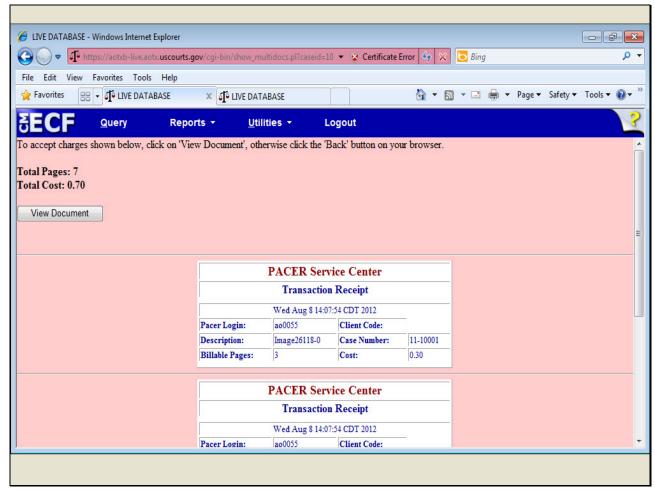

# Slide notes

A confirmation screen opens, listing the total pages of the PDF documents and the total cost. In this example, there are three documents with seven pages, totaling 70 cents. A transaction receipt is listed for each document. If we scroll down...

### Slide 23 - Slide 23

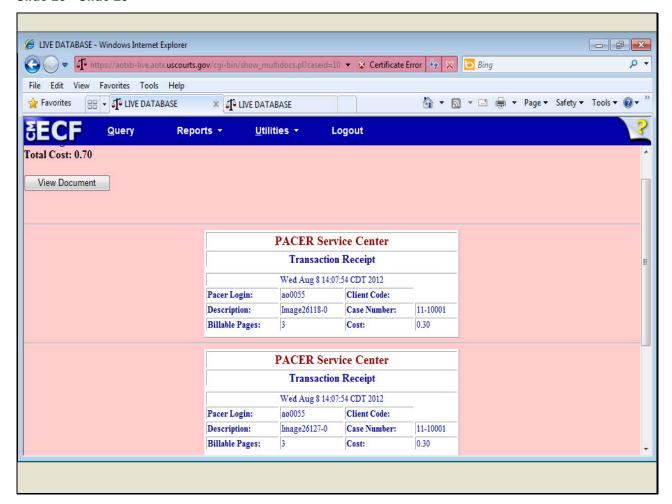

### Slide 24 - Slide 24

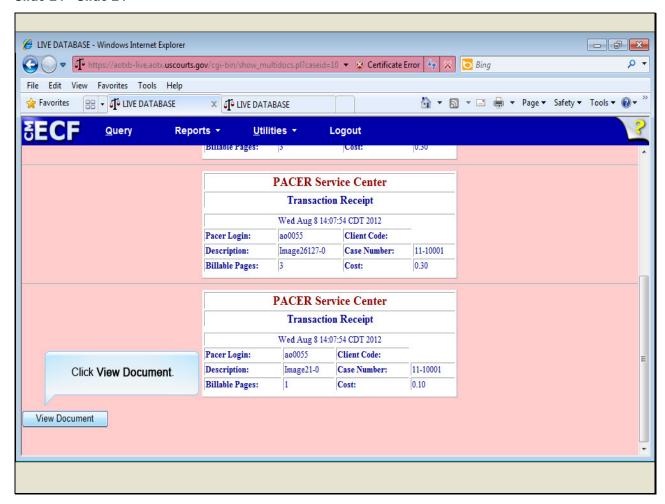

# Slide notes

...we can see each receipt. To accept the charges and view the documents, click View Document.

### Slide 25 - Slide 25

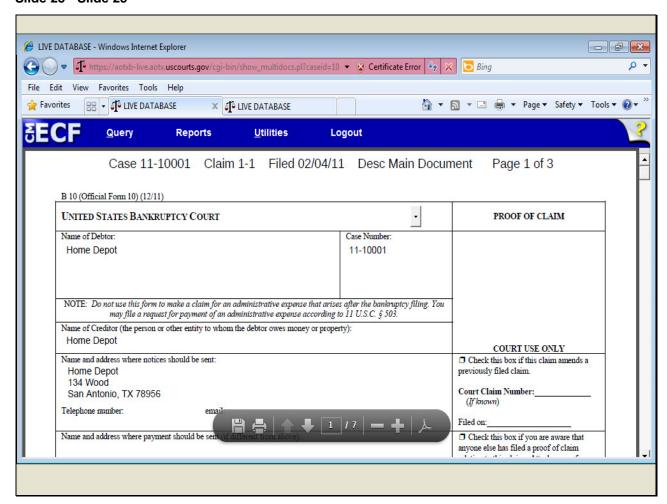

### Slide 26 - Slide 26

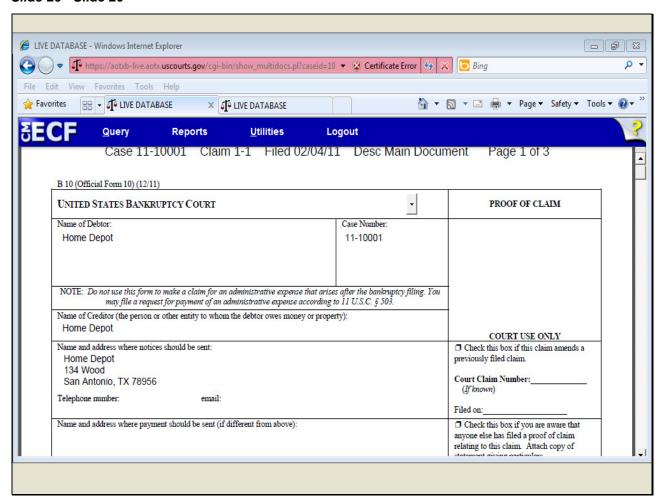

### Slide 27 - Slide 27

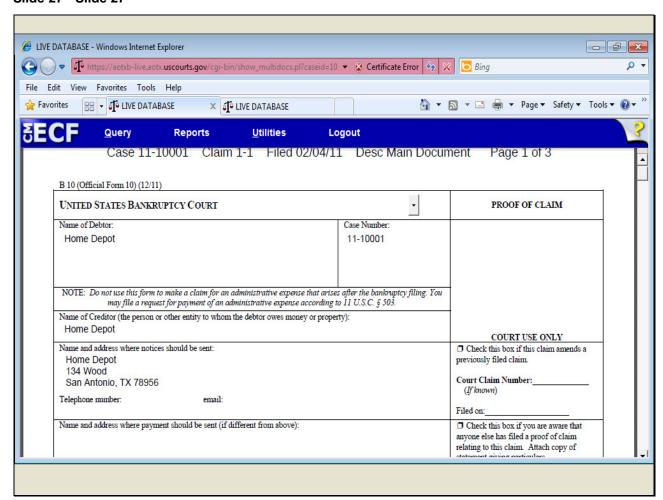

#### Slide 28 - Slide 28

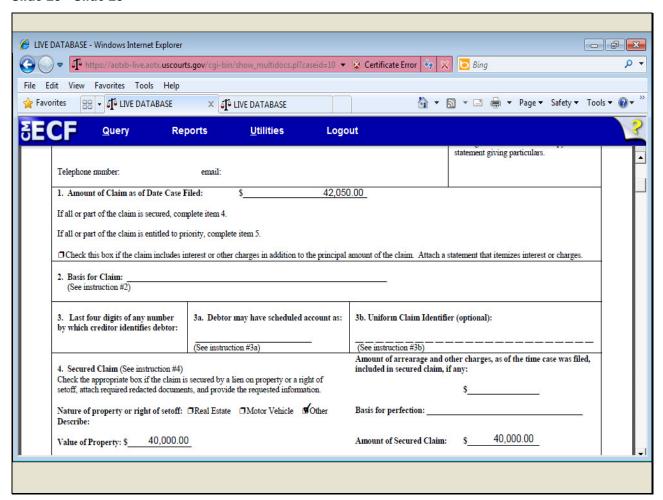

#### Slide 29 - Slide 29

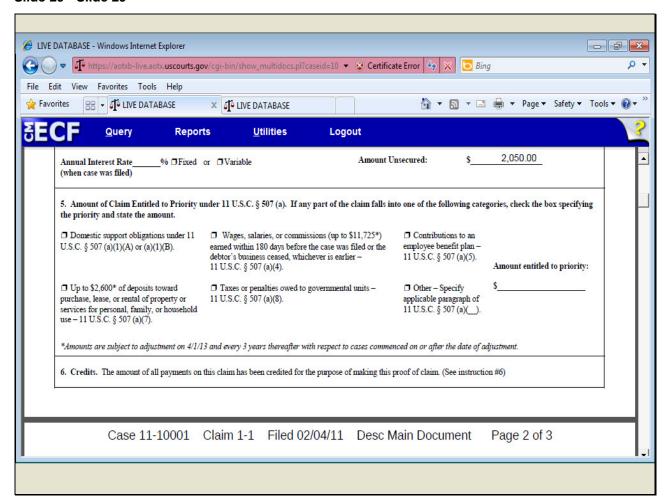

Tuesday, August 21, 2012

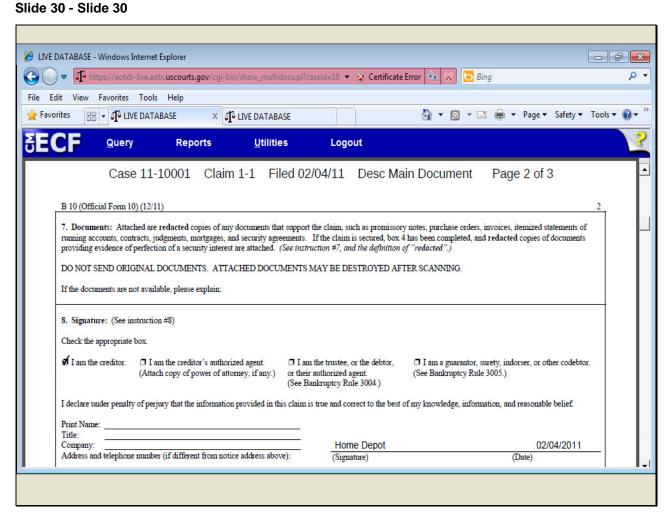

#### Slide 31 - Slide 31

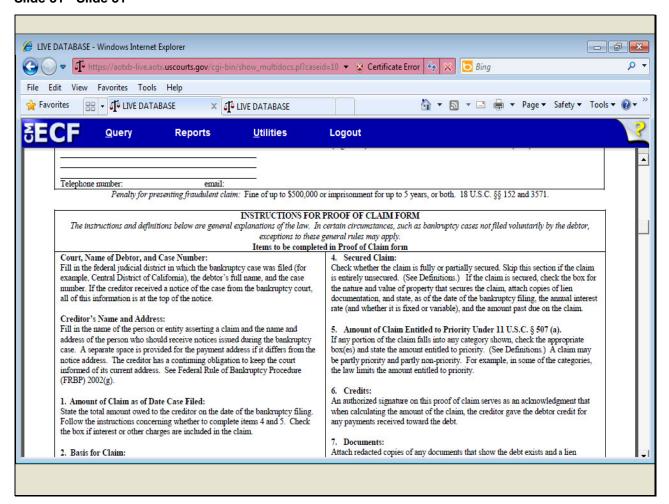

#### Slide 32 - Slide 32

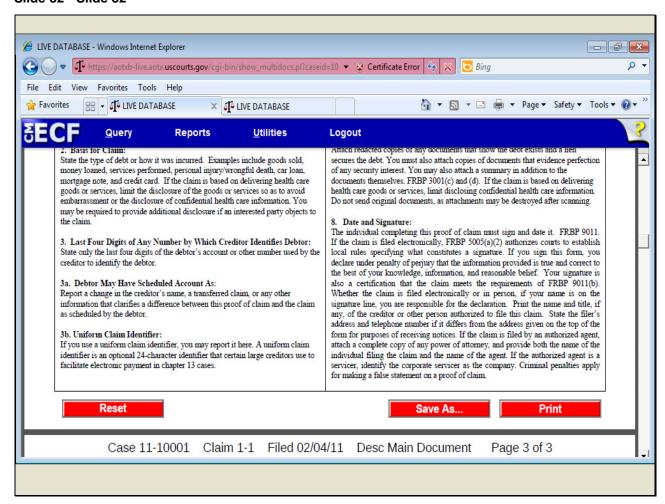

#### Slide 33 - Slide 33

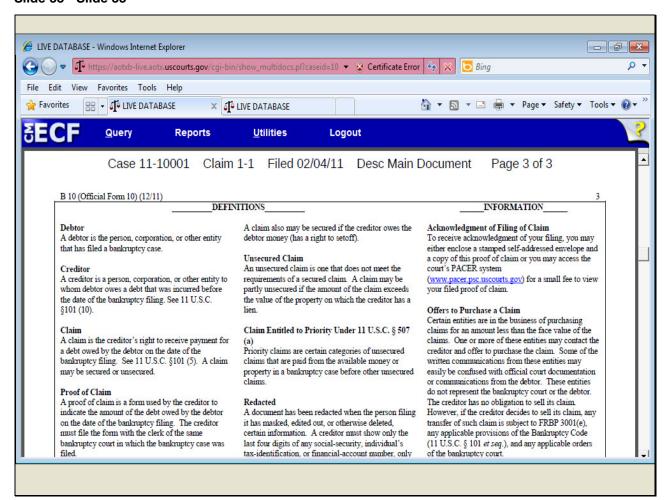

### Slide 34 - Slide 34

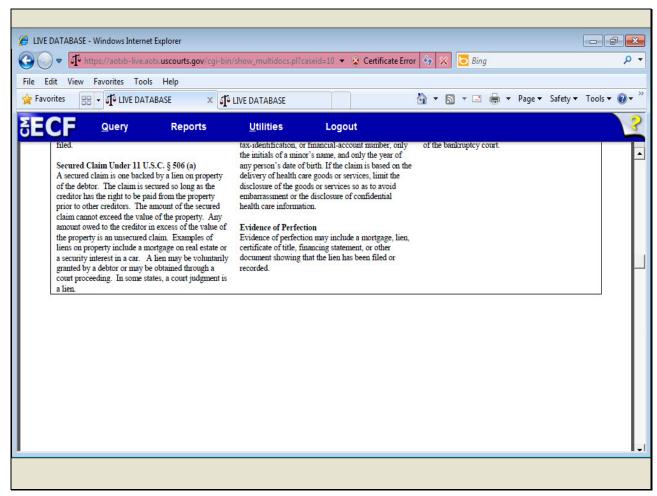

# Slide 35 - Slide 35

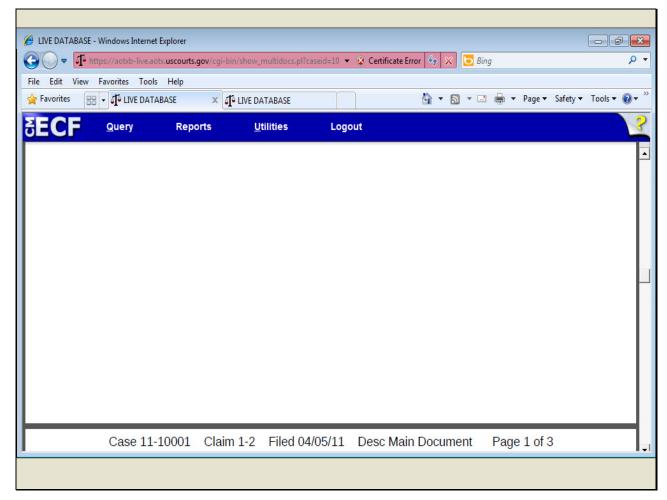

### Slide 36 - Slide 36

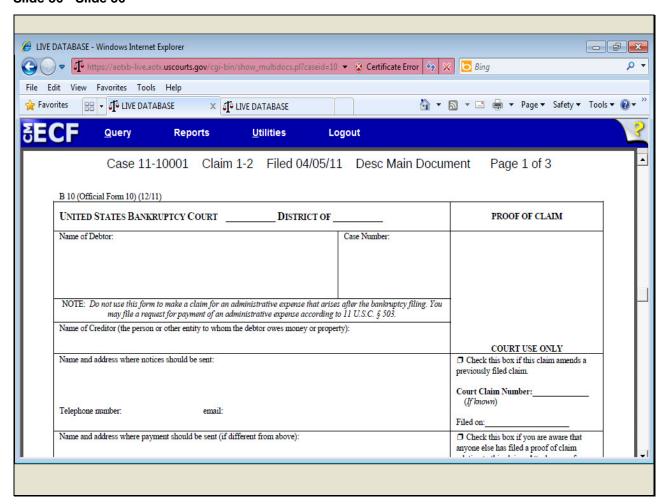

#### Slide 37 - Slide 37

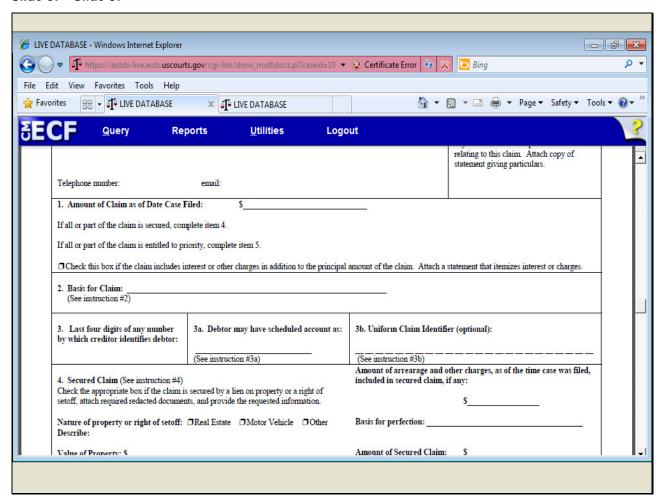

#### Slide 38 - Slide 38

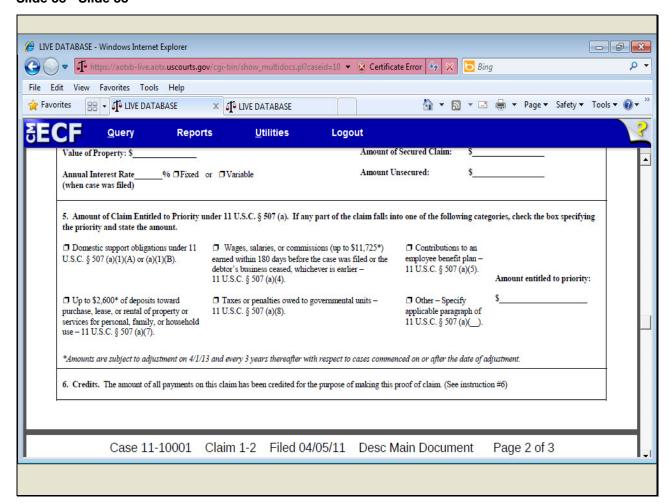

#### Slide 39 - Slide 39

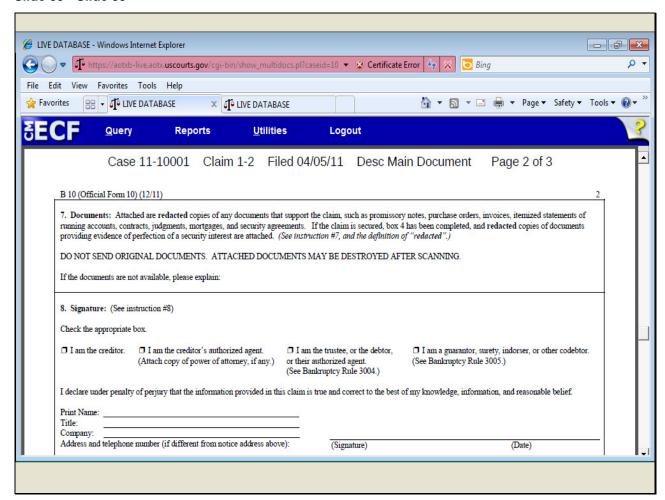

#### Slide 40 - Slide 40

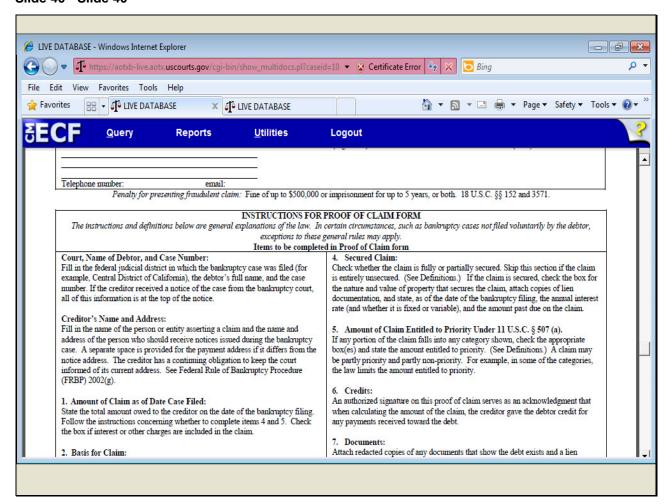

#### Slide 41 - Slide 41

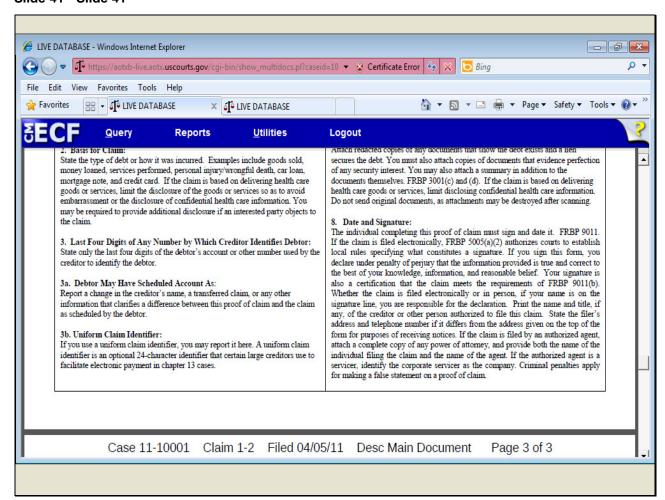

#### Slide 42 - Slide 42

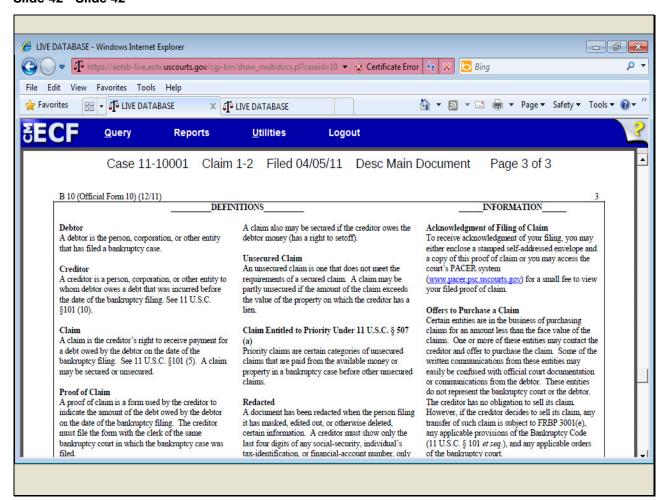

#### Slide 43 - Slide 43

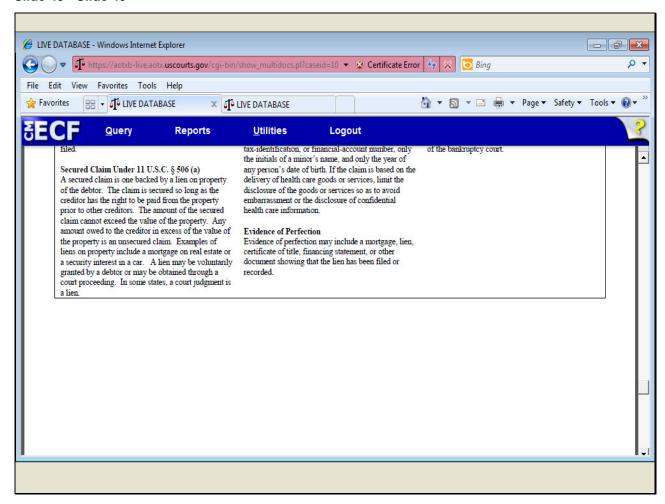

## Slide 44 - Slide 44

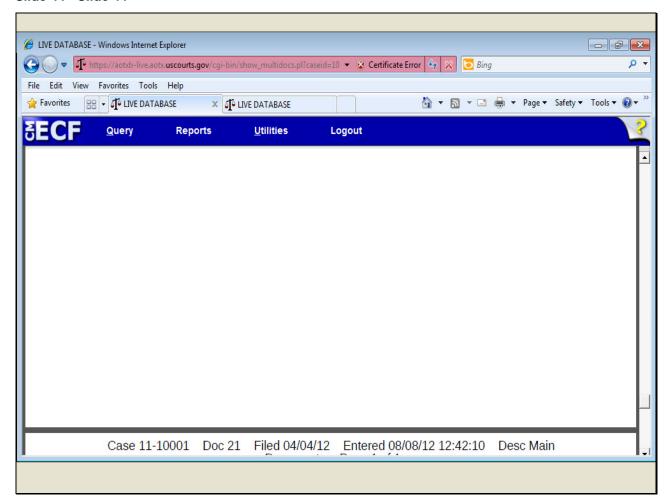

## Slide 45 - Slide 45

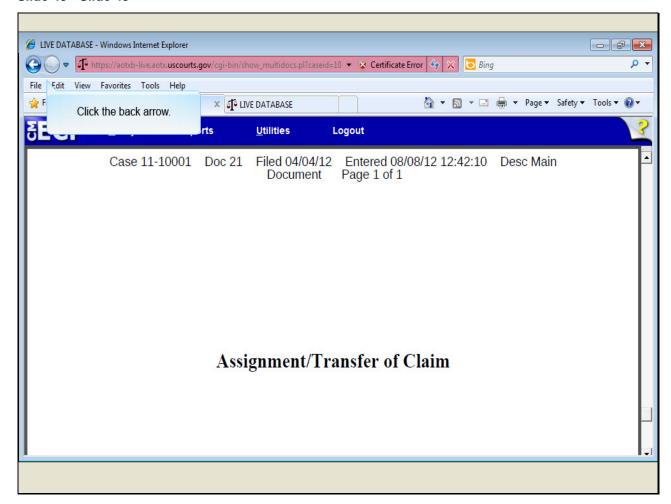

## Slide notes

To return to the Claims Register confirmation screen, I'll click the back arrow.

#### Slide 46 - Slide 46

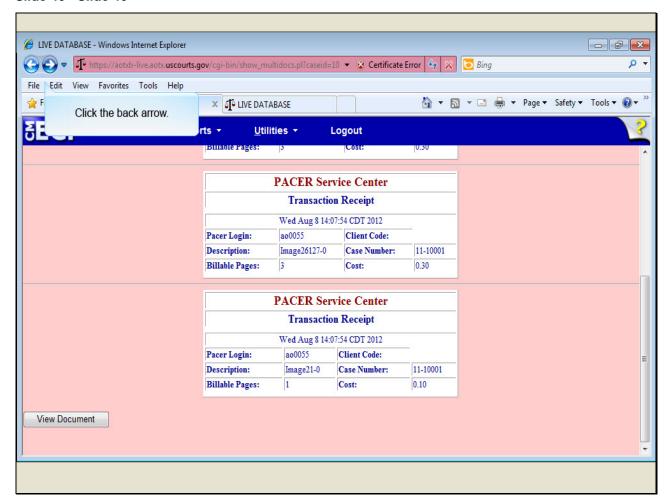

## Slide notes

I'll click the back arrow again to return to the Claims Register.

#### Slide 47 - Slide 47

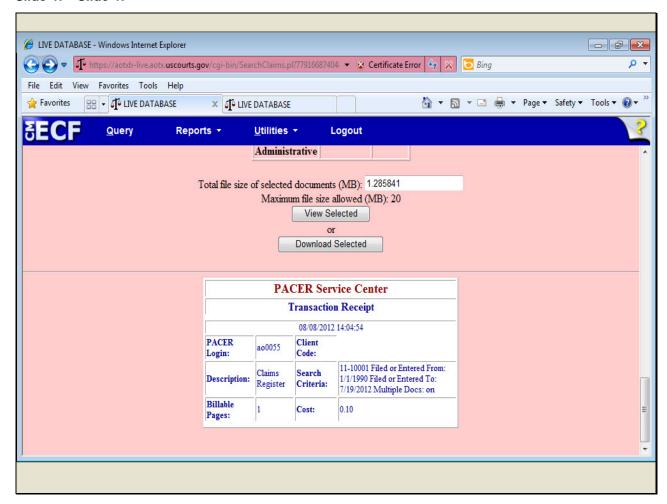

## Slide notes

You can also download the selected documents from the Claims Register by clicking Download Selected.

# Slide 48 - View Claims Summary

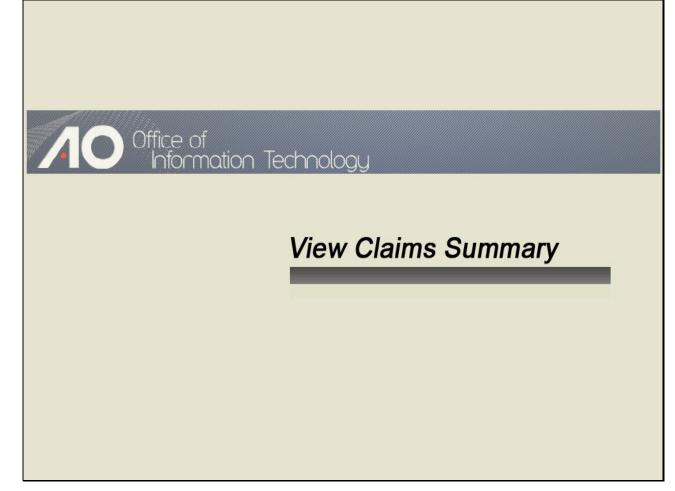

#### Slide 49 - Slide 49

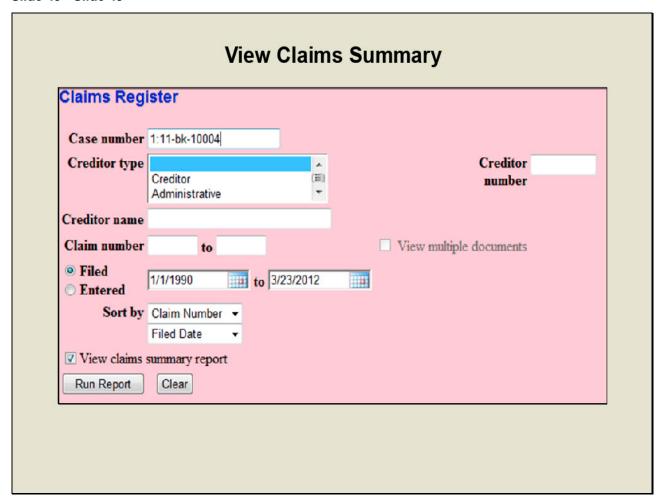

## Slide notes

In addition to viewing multiple documents, a claims register summary report is now available to PACER users. This option condenses all claims on the case to a simplified list.

The familiar selection fields are available to produce a partial summary by creditor, claim number, or date range. So a claims summary of the entire claims register can be produced or you may generate a partial summary based on your needs.

#### Slide 50 - Slide 50

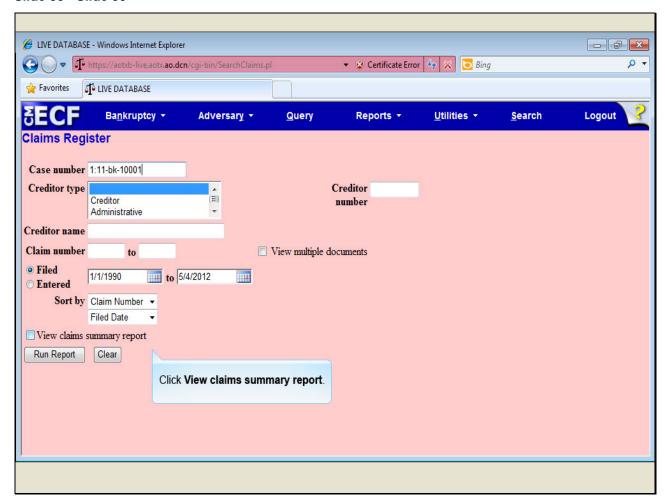

## Slide notes

To generate a claims summary report, we'll return to the Claims Register screen. In this example, the case number is already populated.

Remember, you can generate a partial report for specific claims of interest to you by first filtering the data by creditor name, claim number range, or date range. I'll now click the View claims summary report check box...

#### Slide 51 - Slide 51

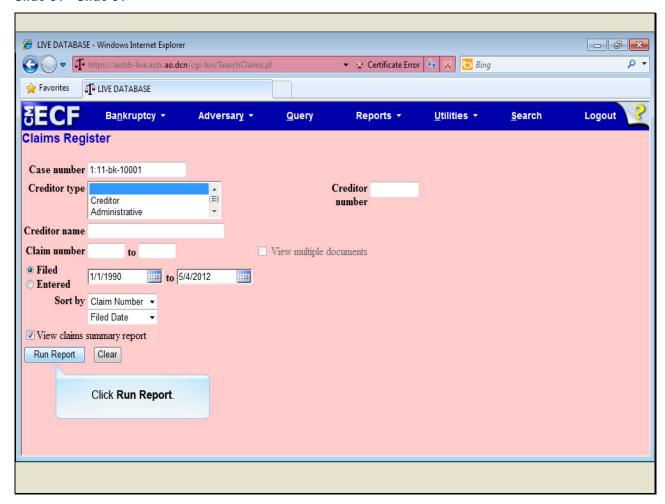

## Slide notes

...and click Run Report.

#### Slide 52 - Slide 52

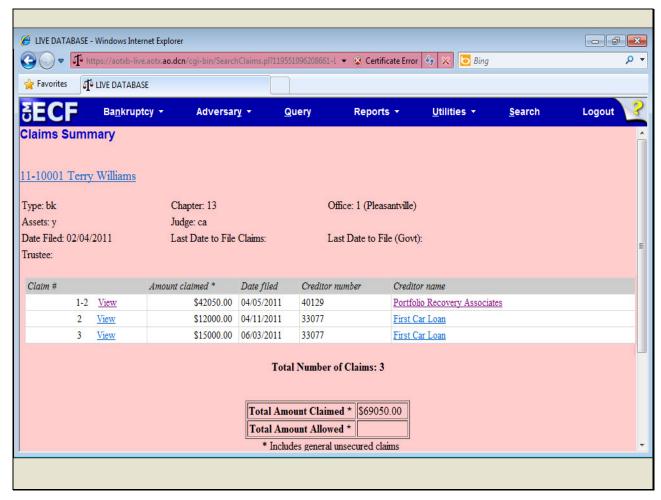

## Slide notes

Here's an example of the claims summary report. You may sort the table by clicking the claim number, date filed, or creditor name by clicking the column header. With this new feature, you can easily view a simple list of selected claims or all claims.

Also notice that resting on the amount claimed for each claim will display a breakdown of the claim amounts.

#### Slide 53 - Slide 53

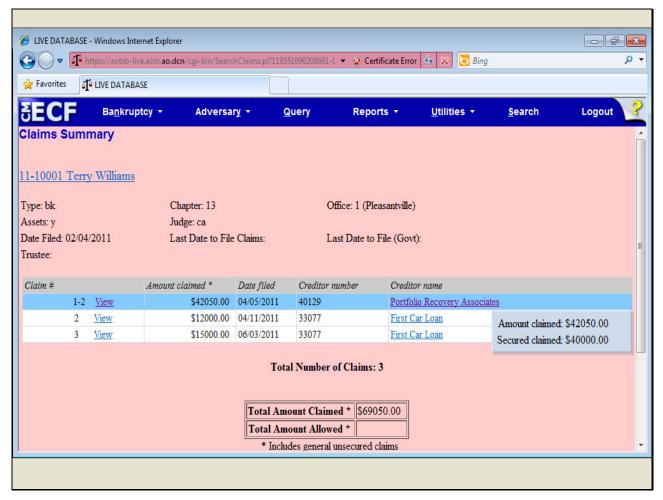

#### Slide 54 - Slide 54

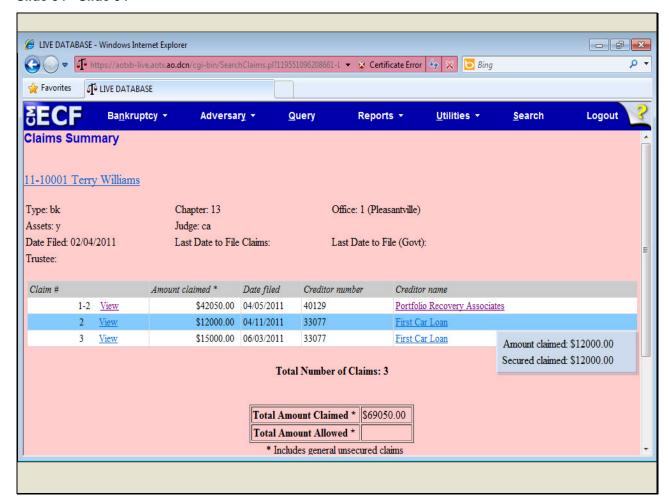

#### Slide 55 - Slide 55

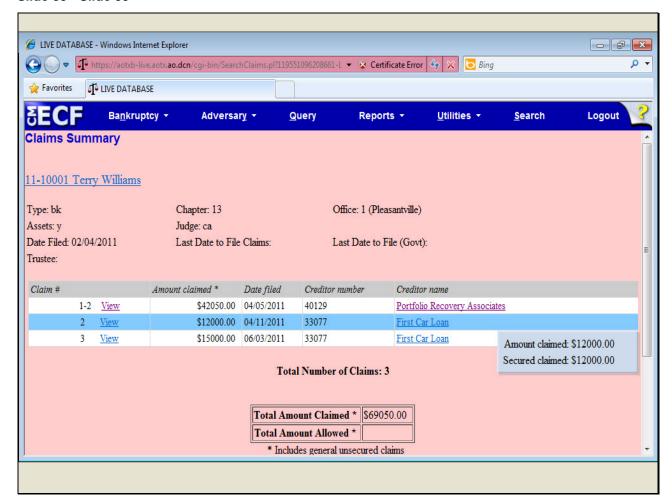

#### Slide 56 - Slide 56

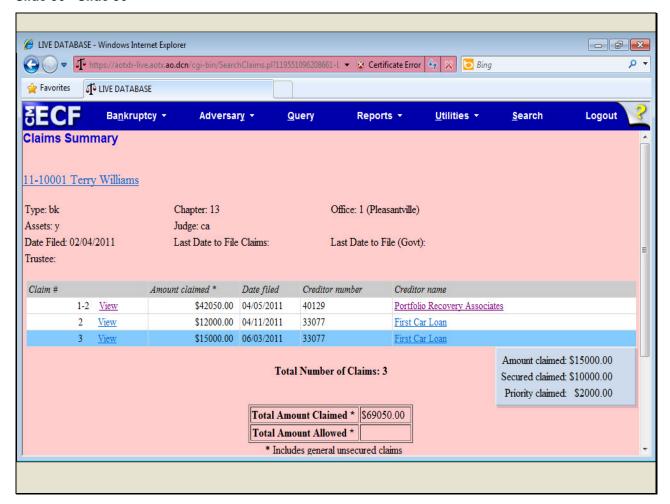

#### Slide 57 - Slide 57

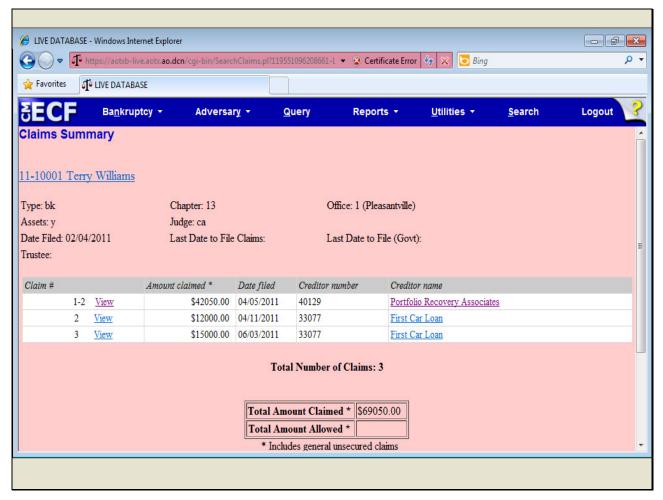

## Slide notes

I'll scroll down to view the rest of the Claims Summary.

#### Slide 58 - Slide 58

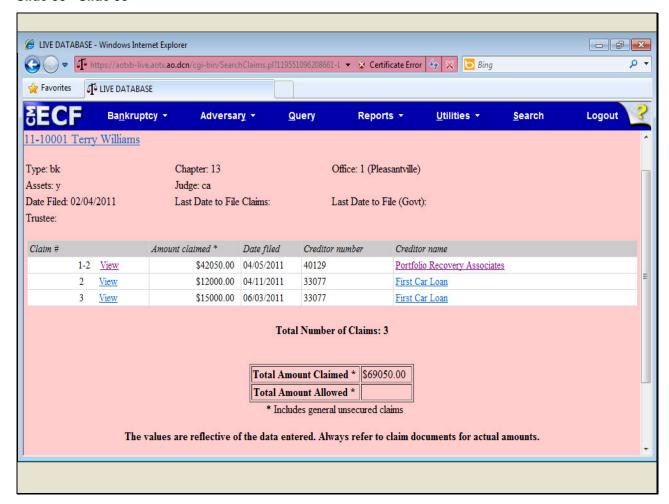

#### Slide 59 - Slide 59

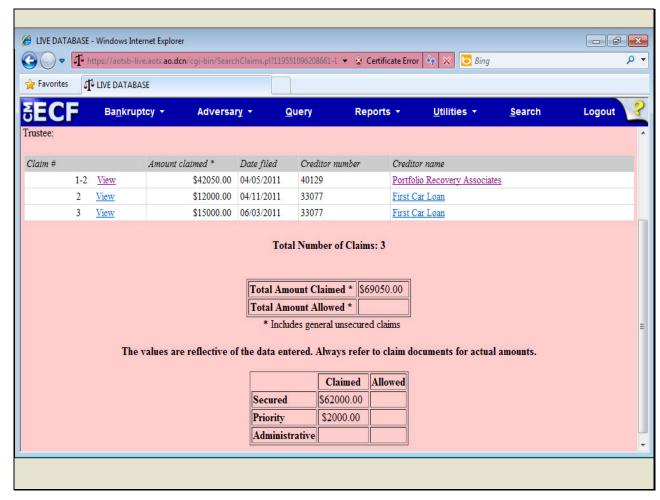

## Slide notes

The bottom of the Claims Summary lists the total number of claims, the total amount claimed, and a breakdown of the claim.

#### Slide 60 - Slide 60

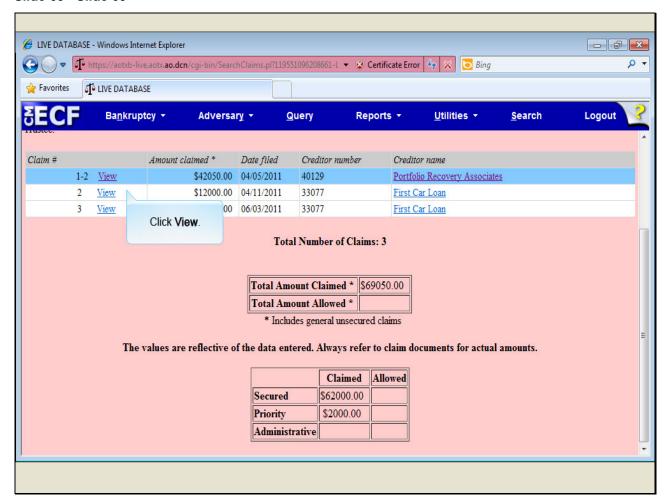

## Slide notes

To view individual claim information, click View.

#### Slide 61 - Slide 61

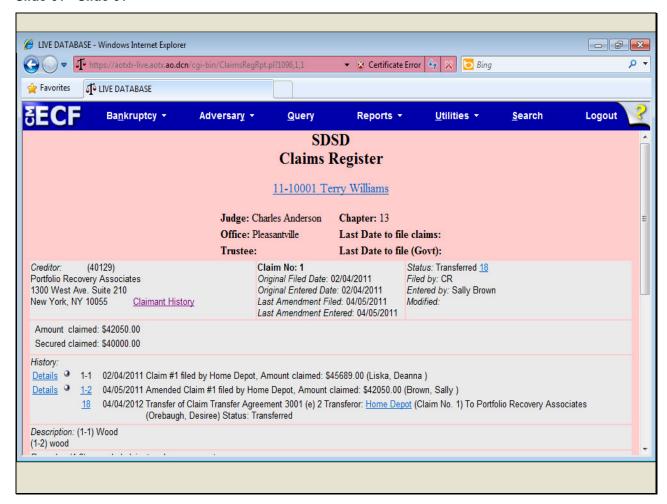

## Slide notes

The Claims Register opens with more detailed information on Claim 1.

#### Slide 62 - Slide 62

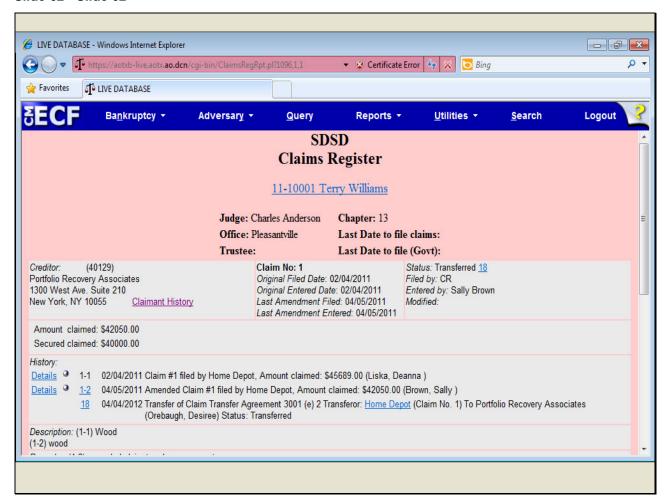

## Slide notes

Let's scroll down to view the claims register summary for this individual claim.

#### Slide 63 - Slide 63

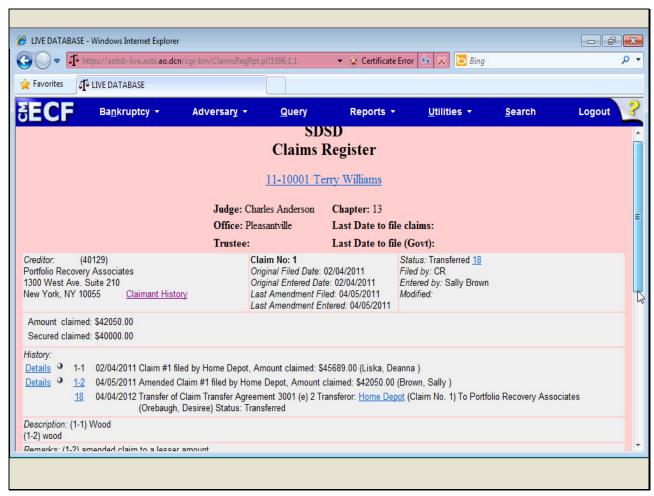

#### Slide 64 - Slide 64

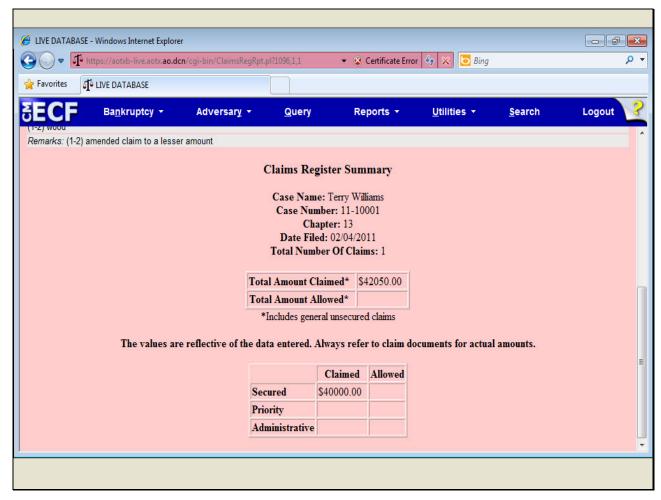

## Slide notes

Here is the summary for the individual claim, showing the total amount claimed and the amount secured.

#### Slide 65 - Slide 65

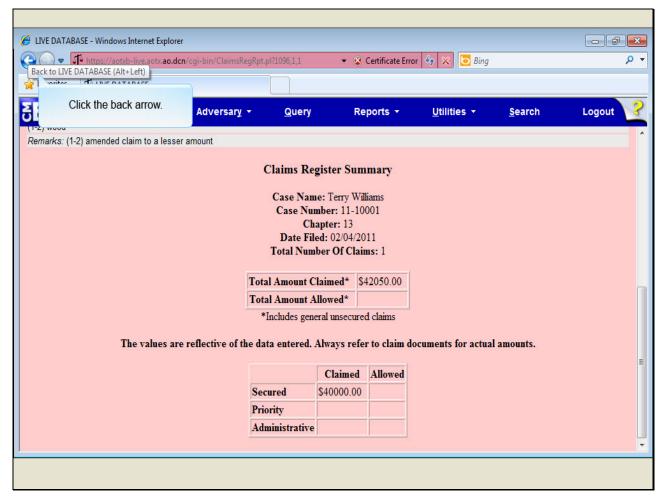

## Slide notes

Let's click the back arrow to return to the Claims Register.

#### Slide 66 - Slide 66

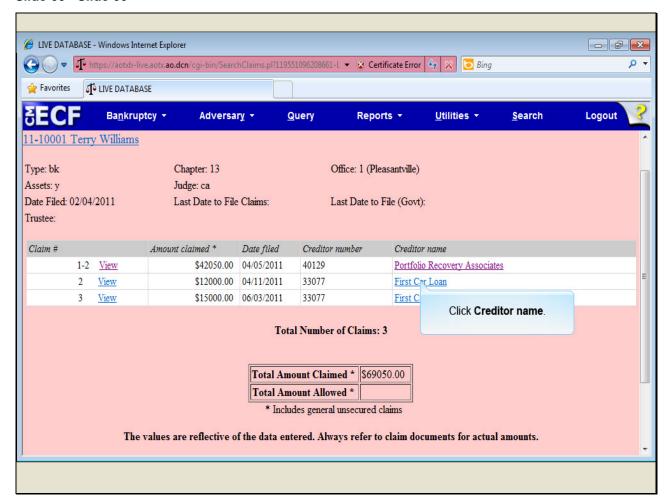

## Slide notes

We can also view creditor or claimant information by clicking the creditor name.

#### Slide 67 - Slide 67

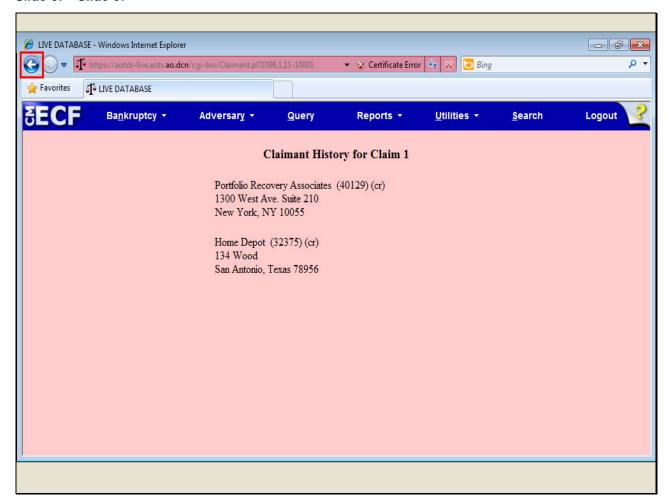

## Slide notes

In this example, Home Depot is the original creditor, but since they transferred the claim to Portfolio Recovery Associates, both creditors are listed in the Claimant History for Claim 1. Once again, to return to the Claims Register, click the back arrow.

#### Slide 68 - Slide 68

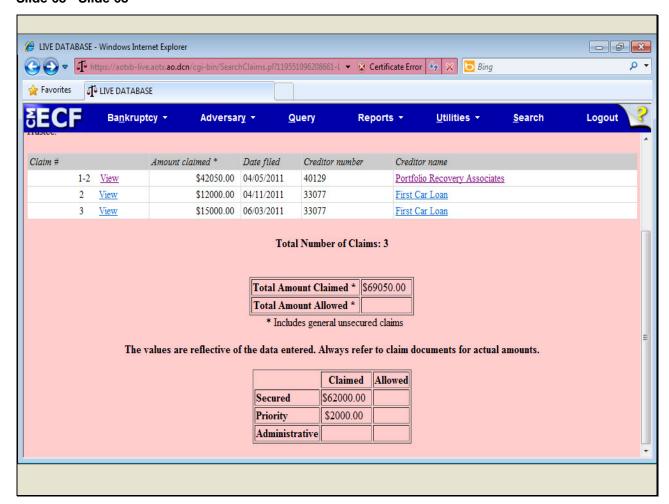

# Slide 69 - Summary

# Summary

You should now be able to:

- Combine and view multiple PDF documents from the claims register in a concatenated PDF file.
- Produce a claims summary report and describe the new features associated with this report.

# Slide notes

You should now be able to combine and view multiple documents from the claims register in one larger PDF file and produce a claims summary report and describe the new features associated with this report.